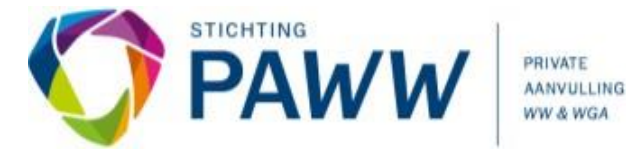

# **Registreren als werkgever**

#### *Welkomstbrief ontvangen*

U heeft een welkomstbrief ontvangen met uitnodigingscode. Ga naar het werkgeversportaal om u te [registreren](https://werkgever.spaww.nl/Register). Klik op 'Uitnodiging inwisselen' en voer uw uitnodigingscode in. Volg de stappen, en check uw mailbox voor de bevestiging van uw aanmelding.

### *Geen welkomstbrief ontvangen*

Heeft u geen uitnodiging ontvangen maar neemt uw bedrijf wel deel aan de PAWW-regeling? Meld u dan aan via het formulier [Zelf aansluiten](https://spaww.nl/werkgevers/nieuwe-werkgever-zelf-aansluiten/) op de website.

*Op spaww.nl onder Registeren vindt u instructievideo's over het registratieproces.* 

#### **Belangrijk:**

- Indien uw organisatie met meerdere (sub)loonheffingsnummers deelneemt aan de PAWW is het noodzakelijk dat de registratie voor ieder loonheffingsnummer apart wordt verricht. Iedere registratie moet met een uniek e-mailadres worden verricht.
- Na de initiële registratie kunt u de administratie vanuit één account verzorgen. Om dit te kunnen doen machtigt u tijdens de registratie één van uw ondernemingen als administratiekantoor. Meer informatie hiervoor vindt u in de 'Instructie voor administratiekantoren'.

#### **Een administratiekantoor machtigen**

Nadat u de registratie van uw bedrijfsgegevens heeft afgerond kunt u een administratiekantoor machtigen om de PAWW-administratie namens u te verzorgen. Nadat u bent ingelogd in uw account doorloopt u de volgende stappen:

- 1) Kies op het welkomstscherm 'Mijn Dossier'.
- 2) Kies 'Machtigingen verstrekken' .
- 3) Kies 'Machtigingen verstrekken' en vervolgens 'Machtig administratiekantoor' .
- *4)* Zoek in de lijst het administratiekantoor dat u wilt machtigen. *Staat uw administratiekantoor niet in de lijst? Neem dan contact op met uw administratiekantoor, het administratiekantoor heeft zich mogelijk nog niet geregistreerd.*
- *5)* Selecteer het administratiekantoor en kies 'Indienen'. *U ontvangt een e-mail met een machtigingscode op uw bedrijfs-e-mailadres.*
- 6) Deel de e-mail / ontvangen code met uw administratiekantoor Het administratiekantoor activeert de code in haar eigen account. Daarna ziet u (in het scherm 'Werkgever machtigingen') de status gewijzigd in 'Geverifieerd'. Het administratiekantoor kan alle handelingen in het portaal namens u uitvoeren.

## **Een machtiging intrekken**

U kunt een eerder afgegeven machtiging op ieder moment intrekken:

- 1) Kies op het welkomstscherm 'Mijn Dossier'
- 2) Kies 'Machtigingen verstrekken'
- 3) Selecteer (via het pijltje achter het administratiekantoor) de optie 'Machtiging opheffen'
- 4) In het scherm 'Machtigingen verstrekken' is de status gewijzigd in 'Geannuleerd' (het administratiekantoor ontvangt hier geen bericht van).

Het is niet mogelijk om meer dan één administratiekantoor te machtigen. Zodra u een ander administratiekantoor machtigt en het administratiekantoor deze machtiging heeft goedgekeurd wordt de eerder afgegeven machtiging automatisch ingetrokken.